# **1.0 HRMIS TEACHERS LEAVE MODULE GUIDE**

# **1.1 System Access and Login by Teachers**

**i.** To access the system, Open web browser(e.g Chrome, FireFox) and the HRMIS Url: hrmis.tsc.go.ke or go to TSC Website www.tsc.go.ke>>Online Services>> HRMIS-Teachers and click Leave

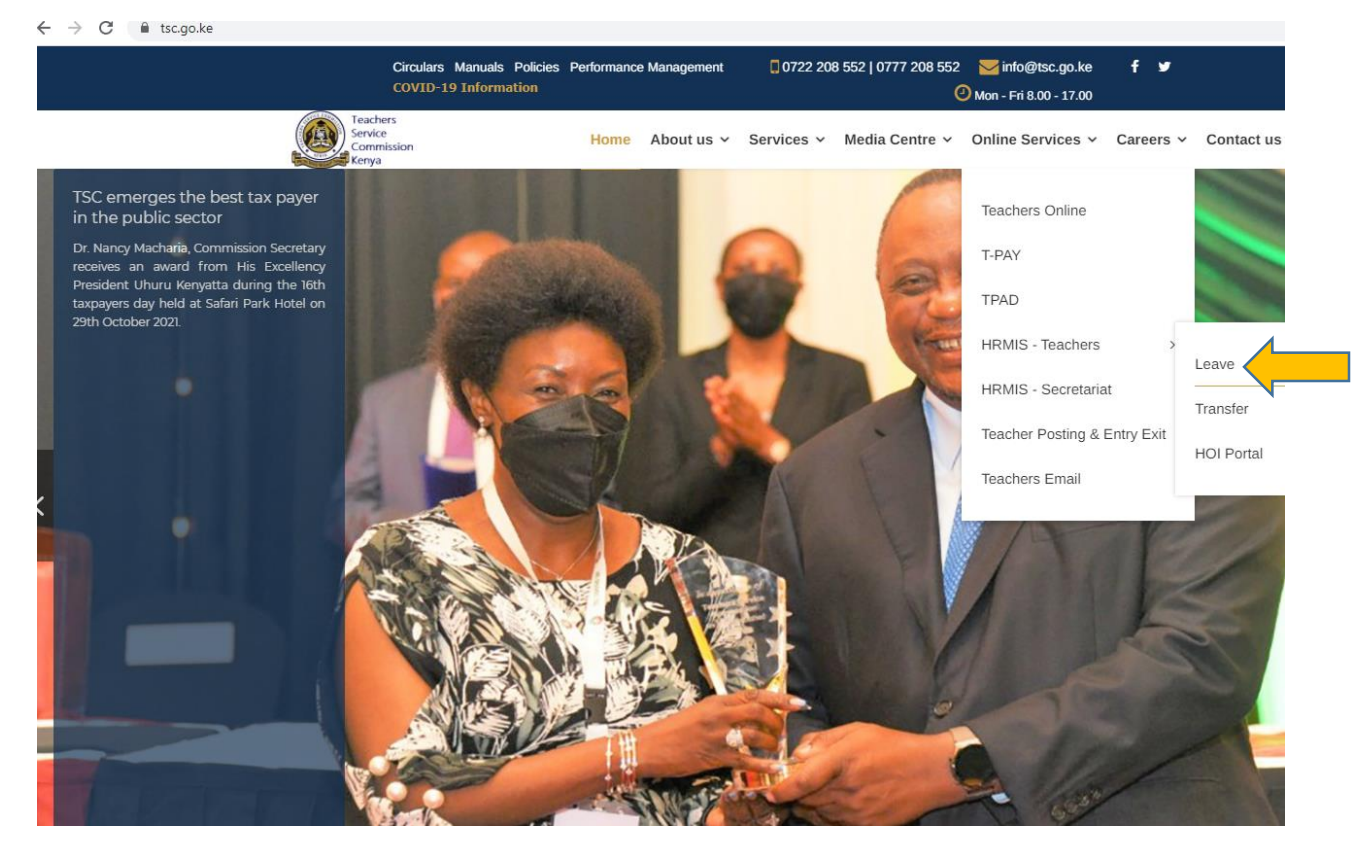

**i.** Put in your details-TSC No, ID Number, Mobile No and click

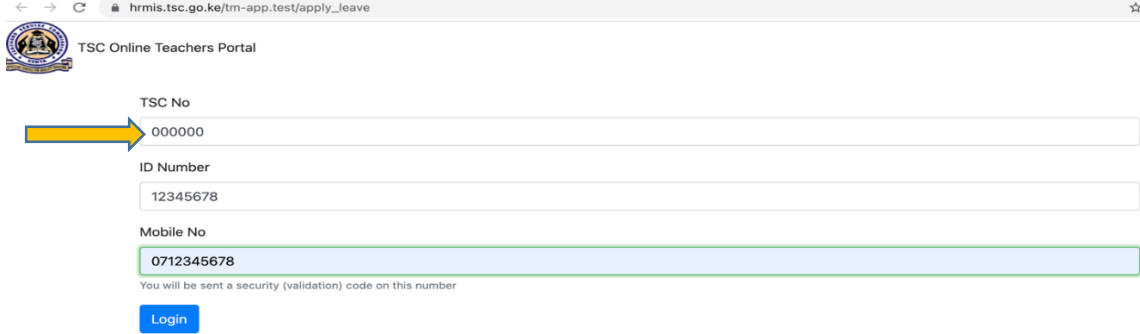

- **ii.** A six-digit authorization code will be sent to your mobile number
- iii. Put in the authorization code and click login

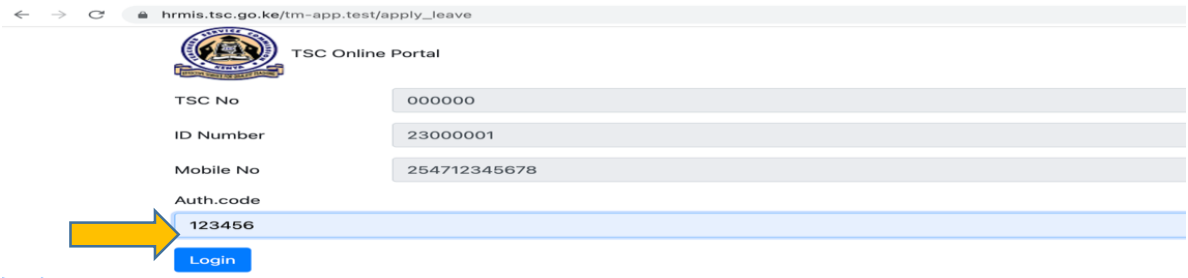

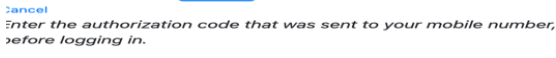

- **iv.** On successful login the system is able to detect if you are either primary or post primary teachers
- **v.** Click **+**Submit to apply for leave

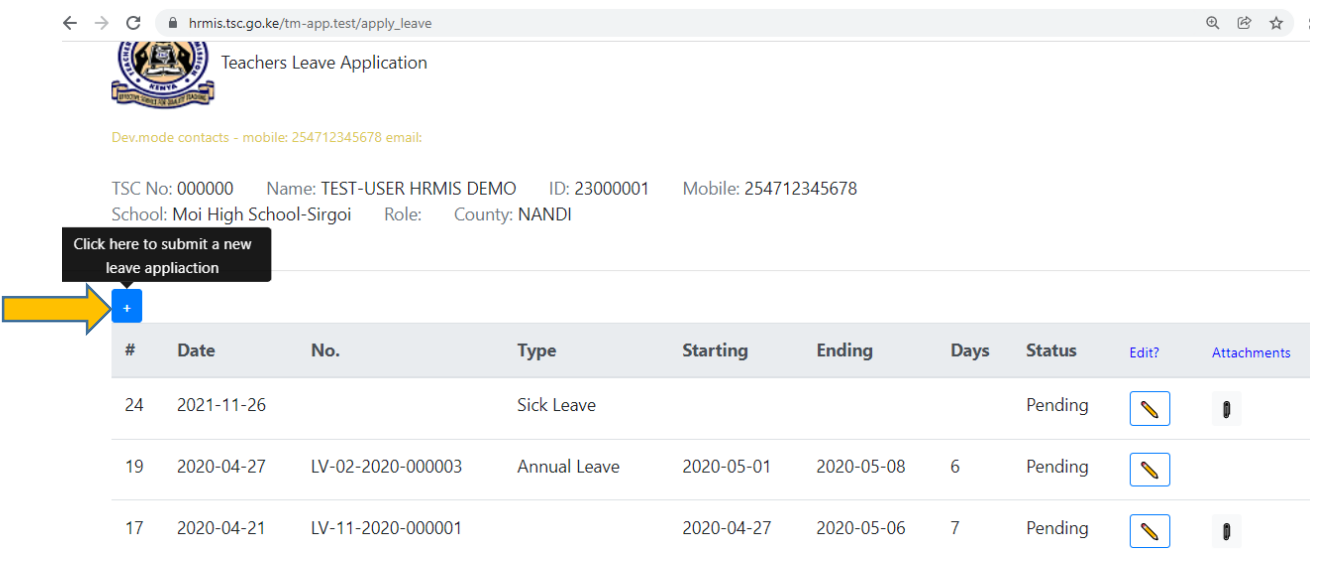

**vi.** Choose your preferred leave type and fill all the details and click Ok once done

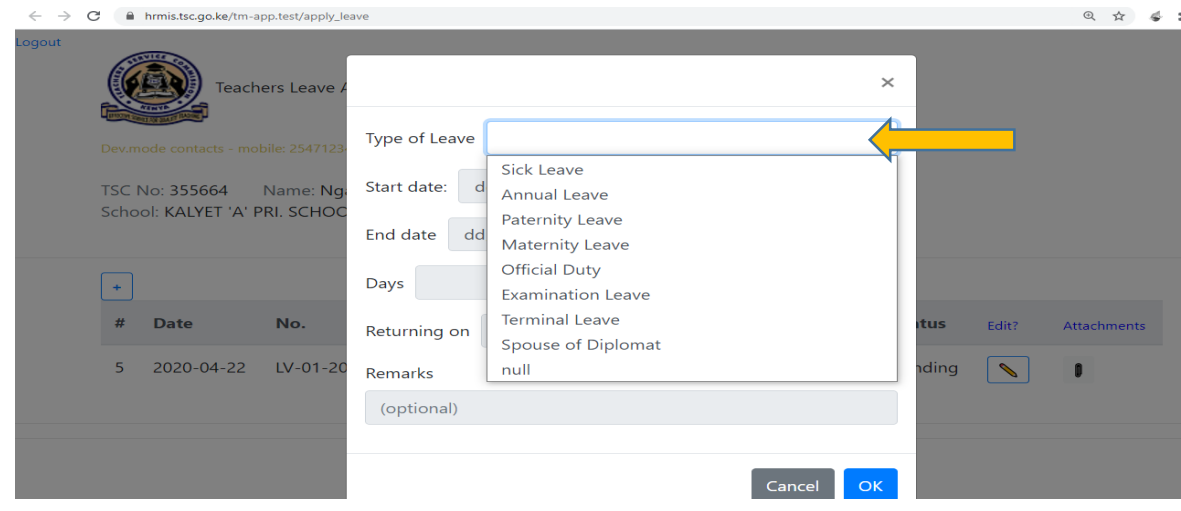

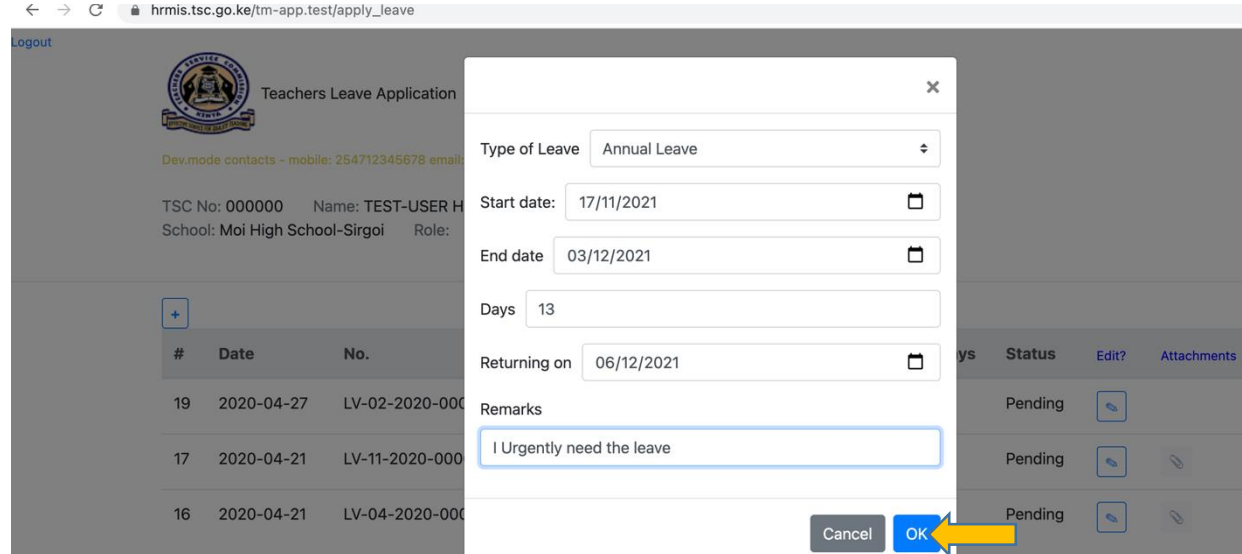

viii. The leave applied will be displayed as in the screen below.Click attachment to attach a document for the leaves that requires attachment

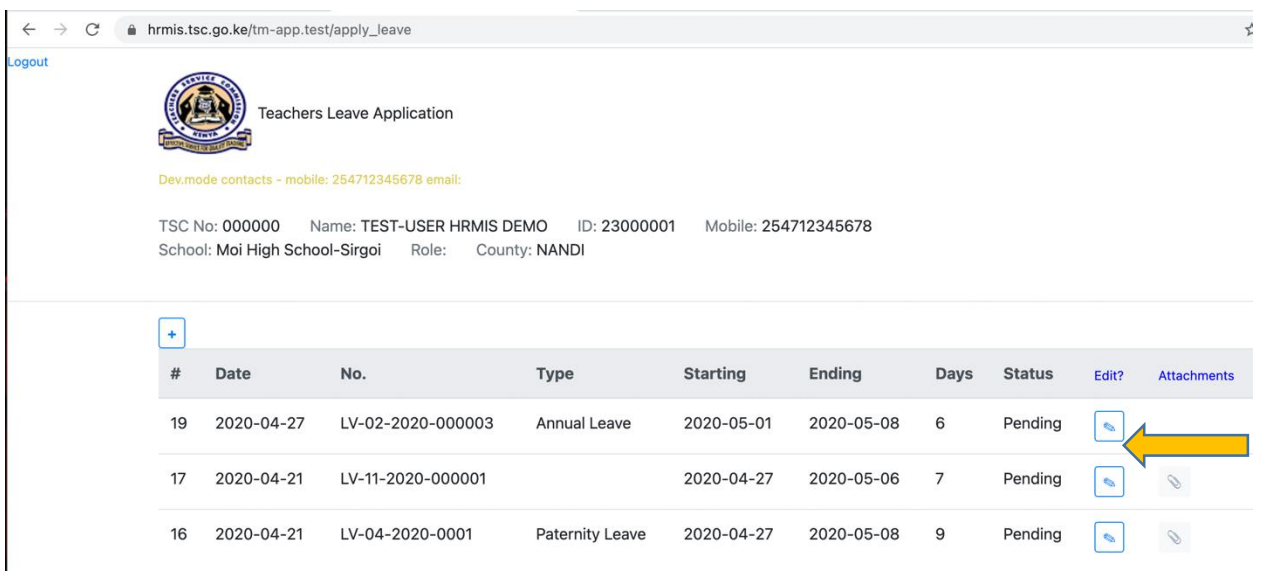

**ix.** Click on the attachment icon to attach your document

![](_page_2_Picture_29.jpeg)

**x.** The window below is displayed. Click on on File attachment icon as shown to upload your document

![](_page_3_Picture_1.jpeg)

# **xi.** Click on on Browse to locate your document

![](_page_3_Picture_55.jpeg)

 $\mathbf{\times}$ 

 $\mathbf{\times}$ 

Cancel

### **xii.** Check the declaration box and Click Ok

![](_page_3_Picture_56.jpeg)

#### **xiii.** Click close to exit

![](_page_3_Picture_57.jpeg)

# **xiv.** The screen below will be displayed

![](_page_4_Picture_10.jpeg)

# **END**

# **1.2 HOI(Head of Institution) Recommendation**

## **1.2.1 System Access and Login by Teachers**

**i.** To access the system, On the web browser enter the HRMIS url: hrmis.tsc.go.ke or go to TSC Website www.tsc.go.ke>>Online Services>> HRMIS>>Teachers and click HOI Portal<br> $\leftarrow \rightarrow C$  is tsc.go.ke

![](_page_5_Picture_3.jpeg)

### **ii.** Enter your details and click Login

![](_page_5_Picture_5.jpeg)

iii. Enter the authorization code send to your mobile phone and click

![](_page_6_Picture_110.jpeg)

Cancel

46 2021-12-

 $01$ 

LV-05-2021-

000004

Enter the authorization code that was sent to your mobile number, before logging in.

**iv.** The screen below is displayed. Under the View/edit column click the "pen" Icon to input your remarks

![](_page_6_Picture_111.jpeg)

Maternity

Leave

۰

 $2021 - 12 -$ 

 $01$ 

2022-04-

05

90

Pending

 $\vert \bullet \vert$ 

 $\mathbb{R}$ 

**v.** Input all the leave details, check the declaration box and click Ok

xxxxxx

Aichael N

.<br>liarie

![](_page_6_Picture_112.jpeg)

Cancel OK

**vi.** Click on the attachment icon to confirmed the attached document

![](_page_7_Picture_28.jpeg)

**vii.** Click logout once done to exit

**END**